# **Mission reimbursement – Guidelines for U-web application**

# **Overview**

The missions must be authorized by the Supervisor, the Coordinator of the Doctoral Studies, the Head of Department and any person responsible for the funds on which the mission will be burdened if different from the previous ones.

The request must be submitted through the U-web application and only if it is not working through the paper form.

To cover mission costs, PhD students can use their 10% funds or funds made available by other researchers. All PhD students will be notified of the code of the accounting project containing their own 10%. This project code must be indicated in the procedure.

## **Request for mission authorization with application**

1) The PhD student must fill in the form available at

<https://dmg.units.it/sites/dmg.units.it/files/Modulo%20A%20-%20autorizzazione%20missione%20dottorando-2022.pdf> and must sign it both about the acknowledgment of the part relating to safety and about the general declaration.

2) the PhD student must send the form of point 1) to the Coordinator of the Doctoral Studies (only for the ESFM PhD Programme) and to the Supervisor (for both ADSAI and ESFM Phd Programme) in order to acquire both signatures. If it is not already, the signed form must be transformed into a PDF document.

3) the PhD student fills out the application through the application, attaching the form referred to in point 2) according to the procedures specified below.

## **Application Mode**

The request must be made from the personal **profile U-Web** / "my missions" ("le mie missioni") *(Link access Uweb through personal credentials units:<https://www.units.it/personale/ta/attivita-lavorativa/gestionali> / My missions).*

The credentials to be used are those used for all UNITS applications.

The first screen you see is the following:

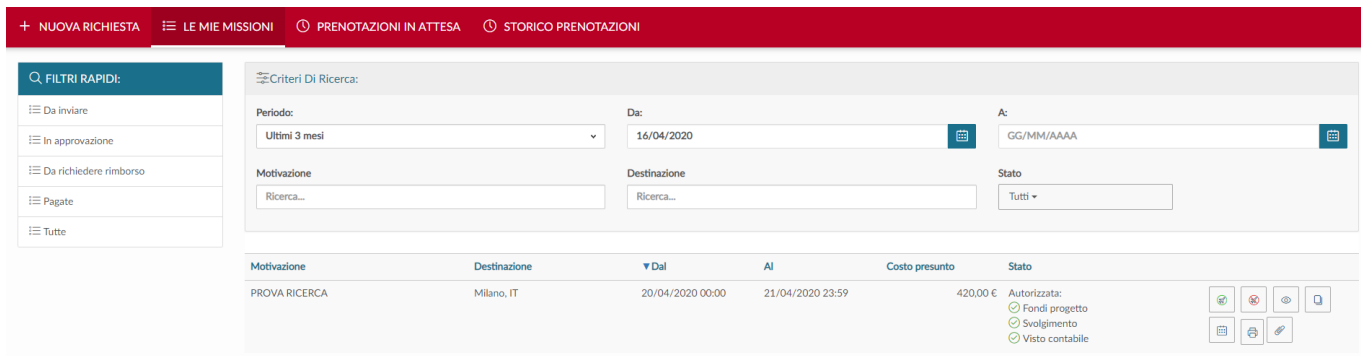

To enter a mission authorization request, click on the NEW REQUEST (NUOVA RICHIESTA) button. A screen will then open with the indication of the place of destination and the start and end dates of the mission.

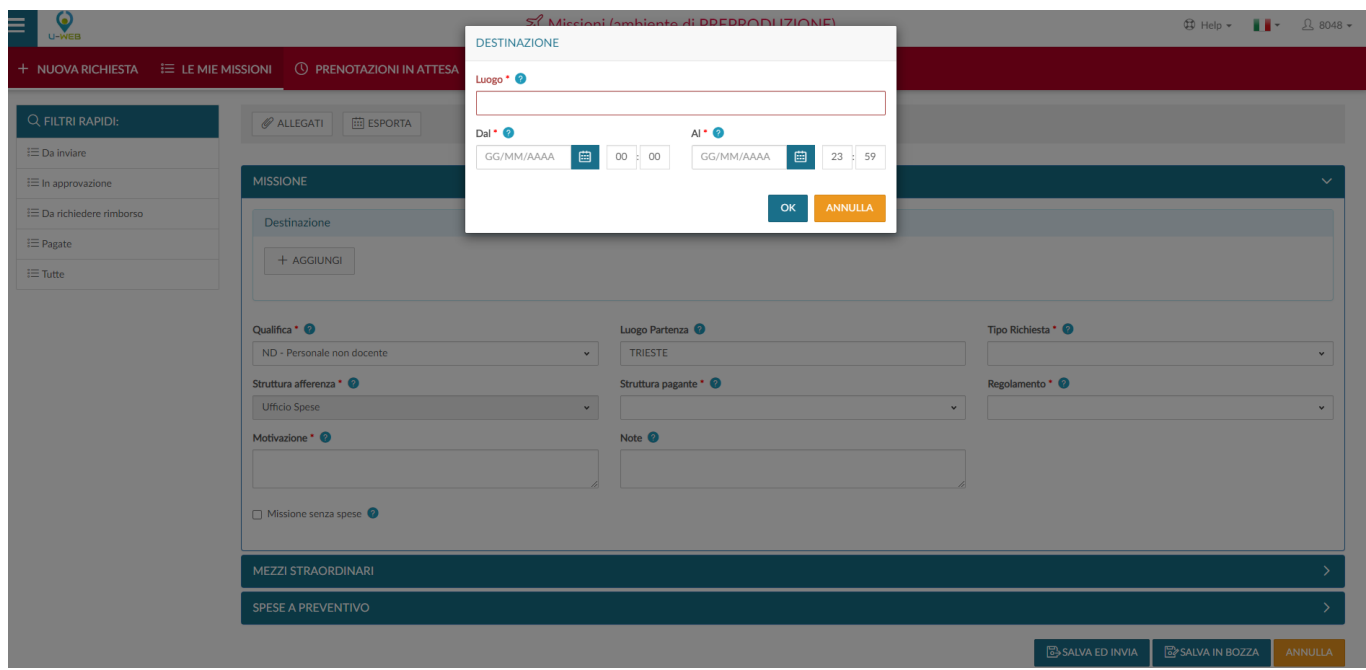

## **The request for authorisation must be submitted at least three working days before leaving.**

The data marked with a red asterisk must be filled in (some of them are already pre-filled, others must be filled in according to needs).

Decisive for the success of the online procedure is the entry of the **REQUESTED TYPE (TIPO RICHIESTA)** that must be filled in manually by the PhD students.

The type of request that can be selected is only one:

# 1) **COST TO COST PROJECT FUNDS (FPROG)**

With this request, PhD students will be able to use their own funds of 10% (1624 euros per year cumulative) or other funds made available by other researchers.

The authorizations required to activate this procedure are to:

- Supervisor;

- Coordinator of Doctoral Studies;

- Head of Department;

- Holder of the fund if different from the previous ones (only in case of use of funds different from own 10%).

Below is a practical case with the respective procedure to be followed.

#### **Case study**

The PhD student must travel to Genova from March 5 to March 8 to participate in a meeting related to his/her PhD research project.

The PhD student then decides to use the resources of his/her 10% to cover travel expenses.

The PhD student must select which type of request: "COST TO COST PROJECT FUNDS (FPROG)".

Among the mandatory data (with a red asterisk) is the name of the Project Manager (the Head of Department, who will authorize the use of the mission funds/budget).

The Paying Structure is automatically populated once the name of the Project Manager has been identified. The Regulations field is mandatory, "TES - University Regulations" must be selected.

The Reason field is free and a brief description of the mission you want to do is inserted.

# The screen then looks like this:

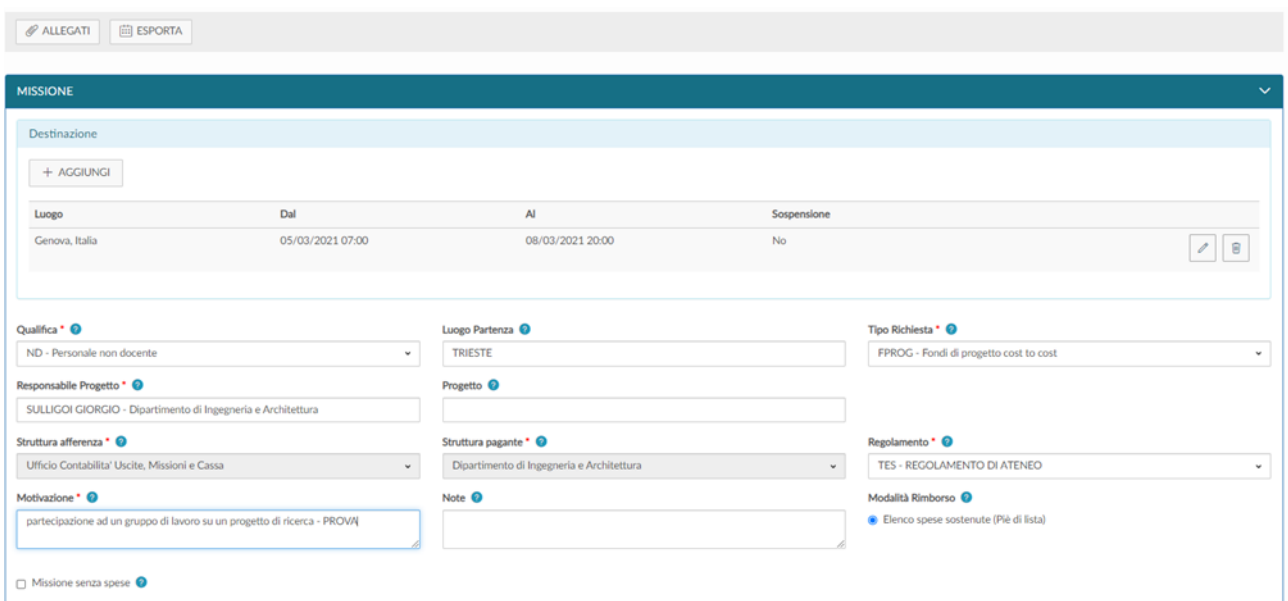

At the top left, above the destination there is a symbol of the ATTACHMENTS (ALLEGATI). **Here the form of point 2 must be inserted). The absence of this attachment makes it impossible to approve the mission authorization. Other documents useful to the mission authorisation request may also be attached (e.g. training course programme, invitations to working groups, hotel reservations, airline tickets already purchased, etc.).**

Below you must enter the expenses foreseen in the estimate, divided between EXTRAORDINARY MEANS (MEZZI STRAORDINARI) and EXPENSES WITH ESTIMATE (SPESE A PREVENTIVO):

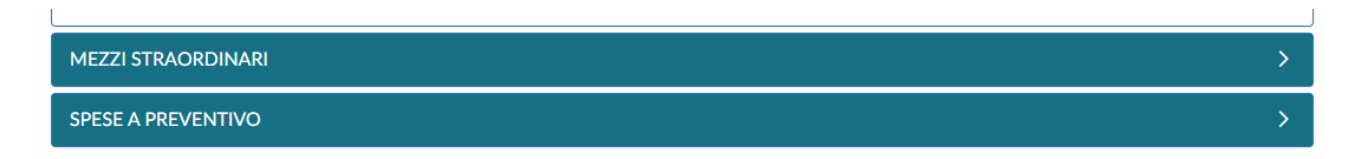

By clicking on EXTRAORDINARY MEANS, this screen opens:

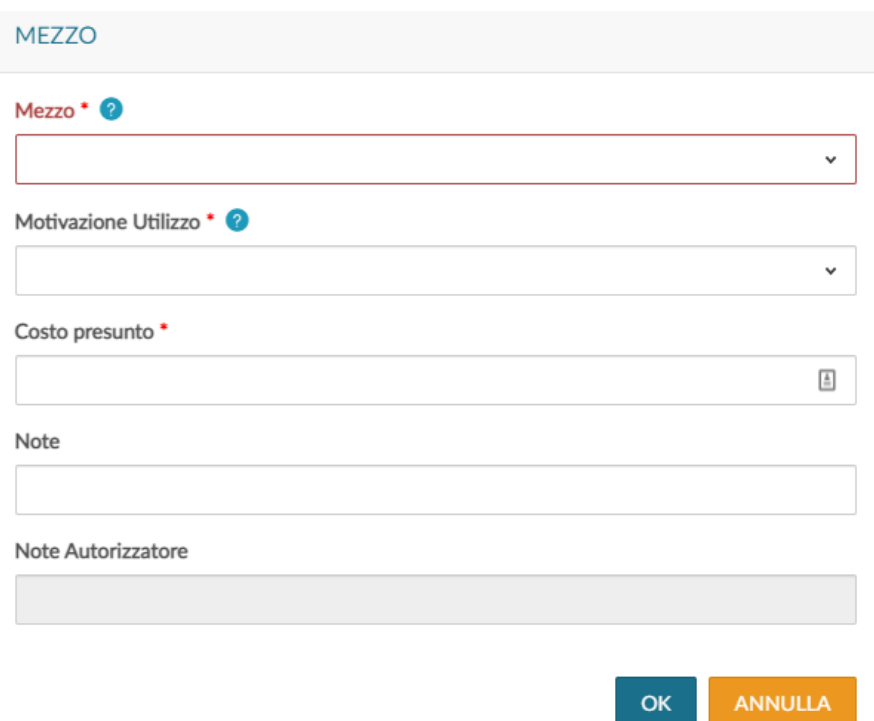

The MEANS OF TRANSPORT (MEZZO) field is mandatory. Open the drop-down menu you will find the 4 extraordinary means provided for by the mission regulation (art. 10 c. 2), namely:

•AUTPR – own car

- •NOLO car rental invoice reimbursement
- •TAXEX extra urban taxi reimbursement
- •TAXI urban taxi reimbursement

# **The use of extraordinary means is EXCEPTIONAL.**

The ordinary means of transport is represented by public transport.

**The use of extraordinary means must be motivated and specifically approved in accordance with the provisions of art. 10 c. 3:**

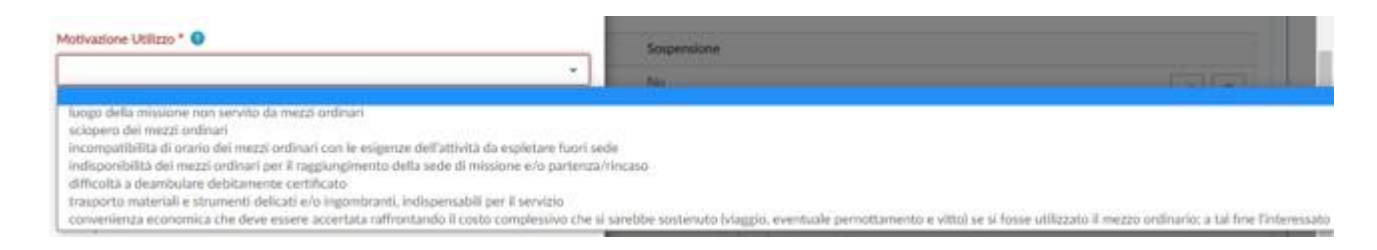

Choosing the extraordinary means TAXI, TAXEX and NOLO the screen is as follows:

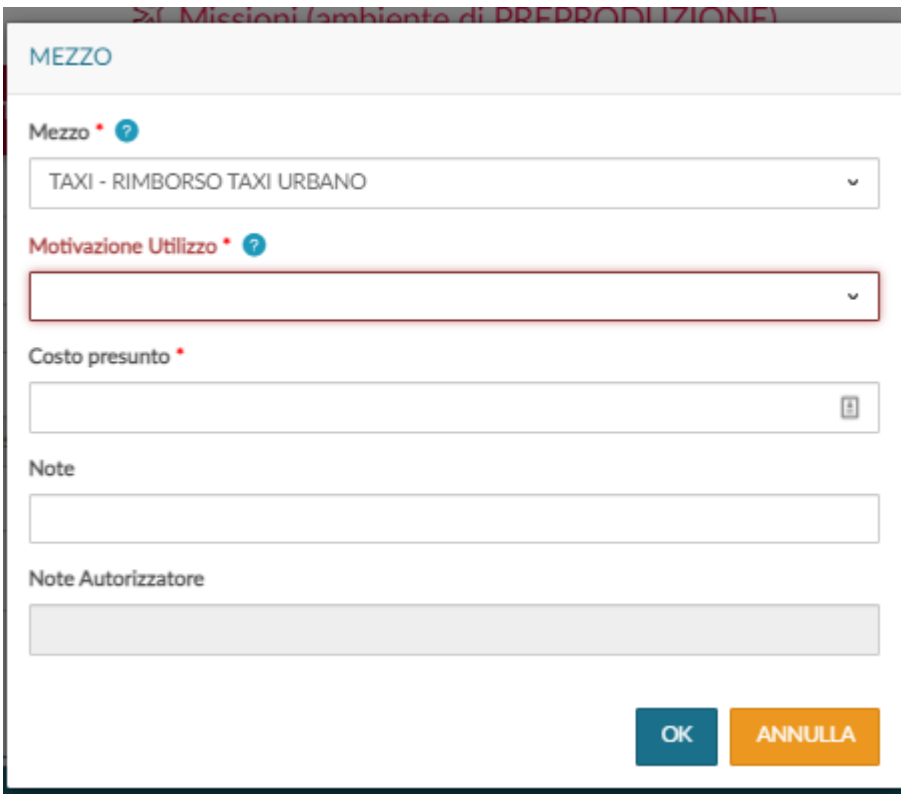

And it is mandatory to indicate the motivation and the presumed cost in accordance with the provisions of the current Regulation.

If the choice falls on AUTPR the screen is as follows:

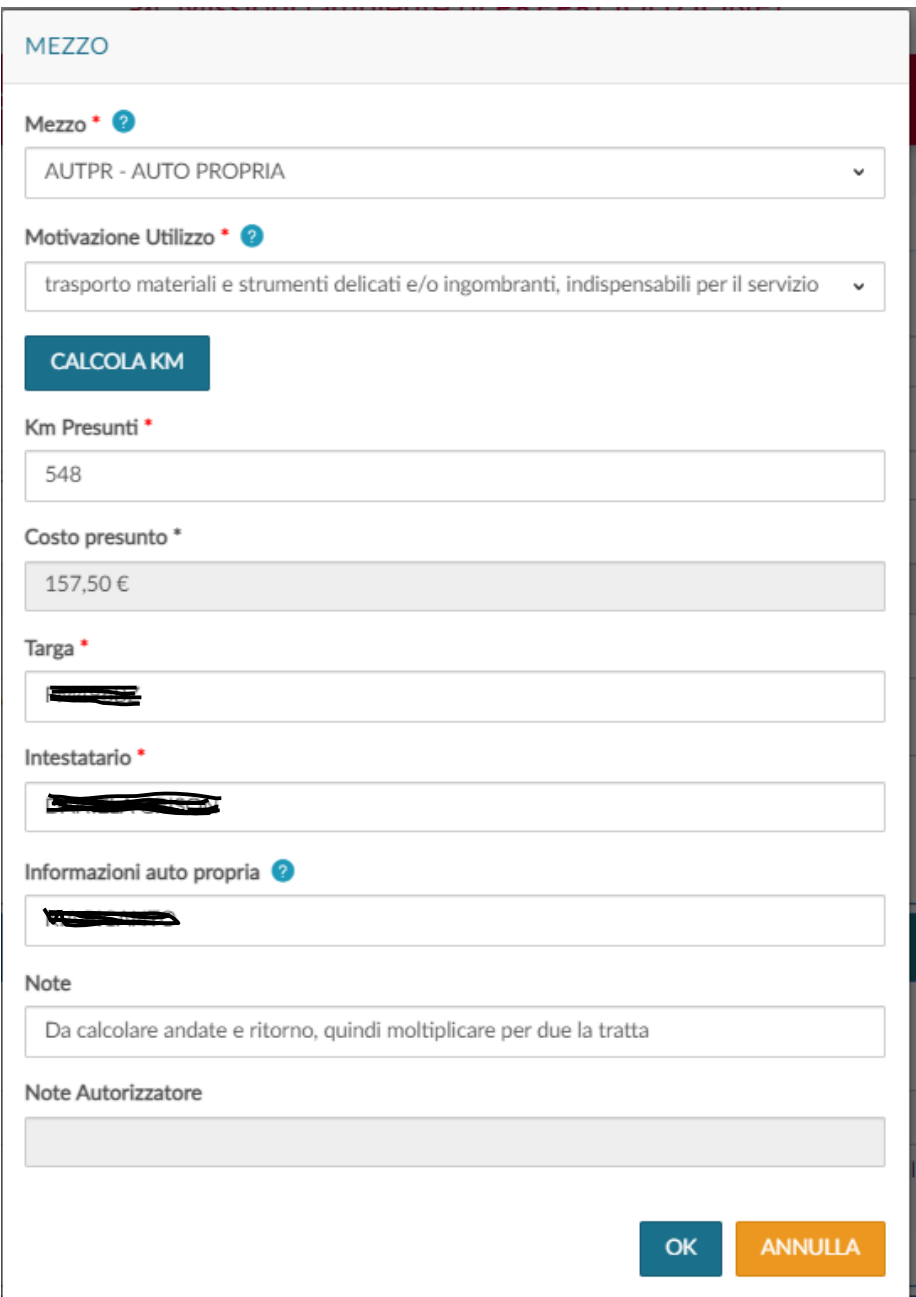

For example, if you use your own vehicle to go to the mission place, you can click on the Km presumed through the "CALCULATE KM" function and indicate the place of departure and the place of arrival. The screen that appears is as follows:

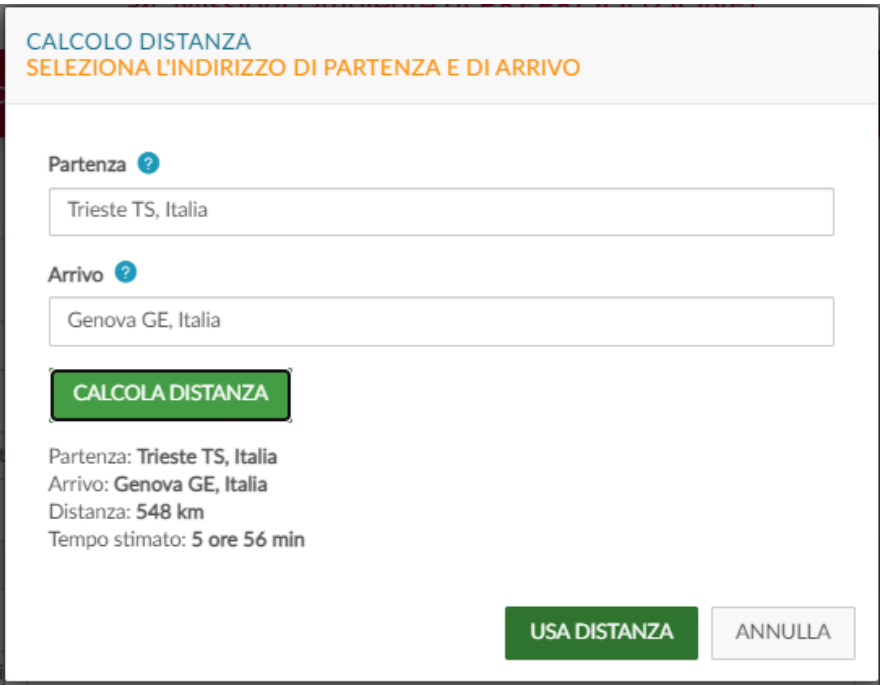

By clicking on USA DISTANZA the distance is entered in the screen with the presumed cost that is commensurate with 1/5 of the cost of gasoline on the day of departure (or the last update in Ugov) – art. 10 c. 5 of the Regulation. In this case the distance refers only to the outward journey Trieste-Genova, to enter the return you will have to enter the route from Genova to Trieste again.

Other mandatory data, according to the provisions of art. 10 c. 3 of the current Missions Regulations, are the LICENSE PLATE (TARGA) and the REGISTERED USER (INTESTATARIO) of the vehicle. In the field OWN CAR INFORMATION, indicate OBLIGATORILY the type of vehicle (Vehicle category, Model, Type of power supply and engine capacity, the expiry of the RCAuto insurance and the expiry of the driving license).

At this point we move on to the ESTIMATED COST (SPESE A PREVENTIVO).

The screen is very similar to the one seen for extraordinary means and you can choose between these items:

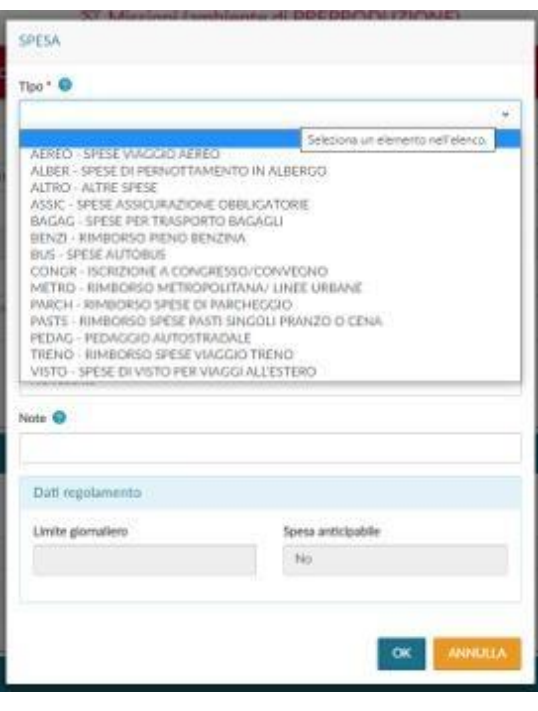

The items of expenses are those provided for in articles 11 and 12 of the current Mission Regulations. As far as the expenses for the meal are concerned, only the item of expenses of a single meal PASTS has been provided because at the end of the mission, during the request for reimbursement of mission expenses, as many PASTS items must be entered as there are receipts for that day. The amount will be refunded up to the total daily limit.

The initial PASTS is an expense's estimate.

The advice is to indicate the maximum spending limit.

Example of entering an expense:

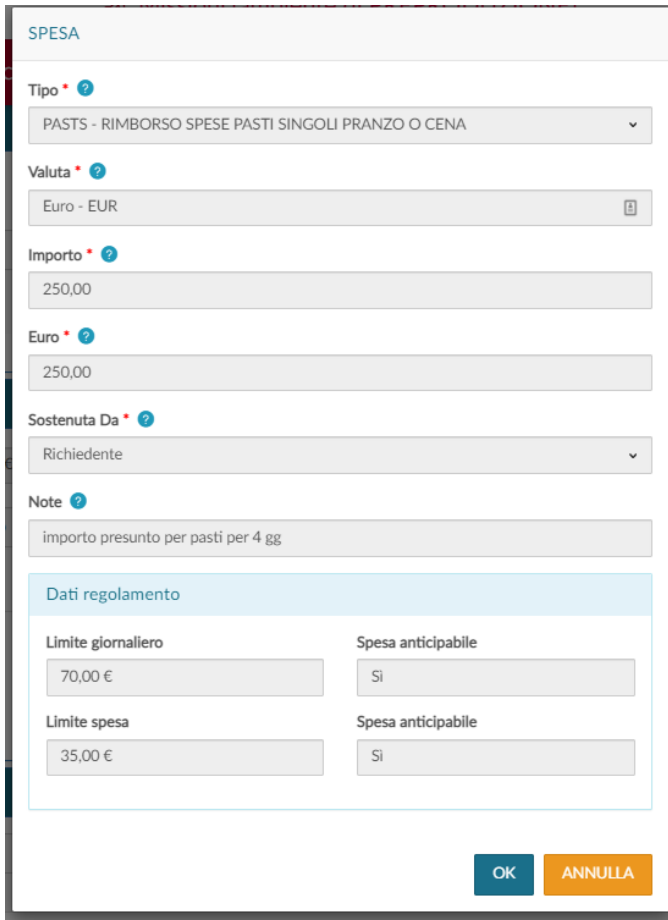

When the entry of expenses is concluded, the screen looks like this:

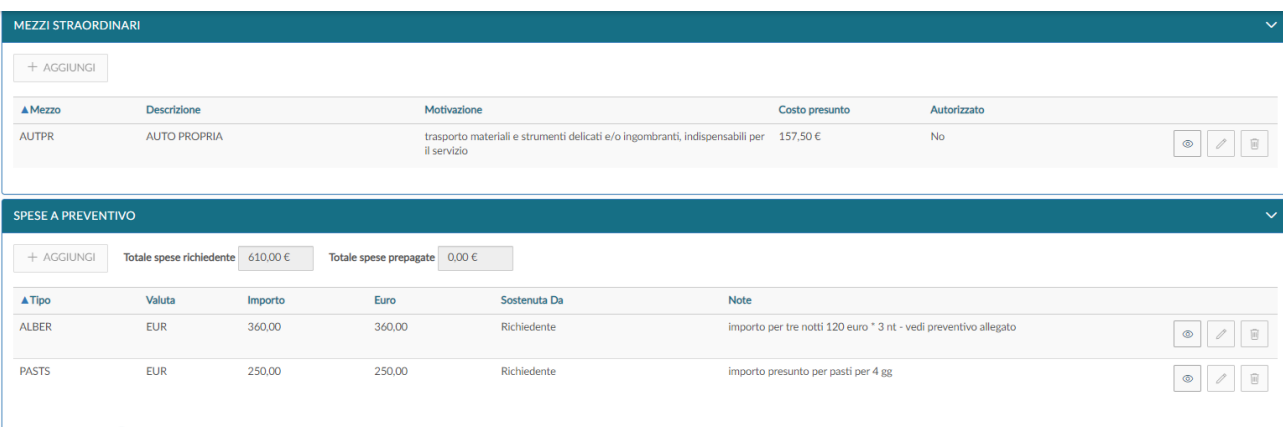

 $\Box$  Richiesta anticipo

At the bottom left you can "Request advance" the payment of an advance that is equal to 75% of the expenses foreseen in the estimate.

At the bottom right there are three keys:

- the first, SAVE AND SEND: it means that the request is complete and can be forwarded to the responsible persons involved, for authorization;

- the second, SAVE IN DRAFT: it means that the request is incomplete and needs to be modified later, to integrate the missing information;

- the third, CANCEL, if you want to cancel the request.

If the user clicks SAVE AND SEND he/she must wait for a notification from the program that the mission has been authorized and accounted for. All authorizations must give a positive result, EXCEPT in the case of refusal of the use of extraordinary means. This last hypothesis does not affect the possibility of carrying out the mission, but only ordinary means of transport must be used to do so.

In the Mission Status panel you have all the information and progress statuses.

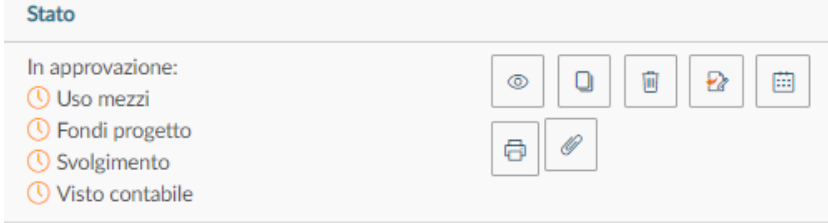

It should be noted that the applicant will be able to go on mission once all the responsible persons involved have given the positive authorization to the mission.

Once the authorization operations have been successfully concluded, the situation in U-web missions is as follows:

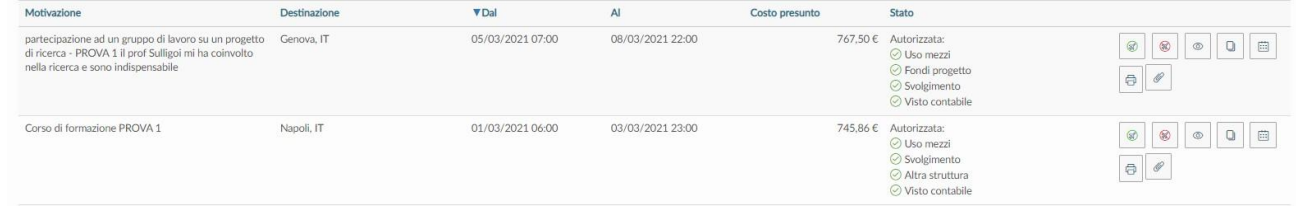

In the right part of the screen there are several keys and the applicant when returning to the mission will have to click on the icon with the symbol of the airplane that is green (first key).

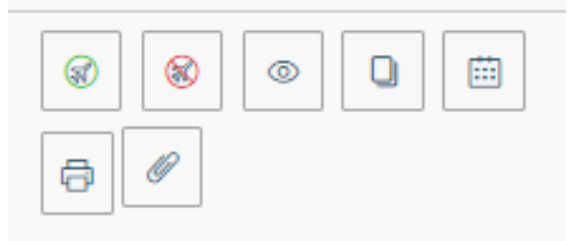

If the applicant has not carried out the mission, he/she must click on the symbol of the airplane crossed out in red (second key).

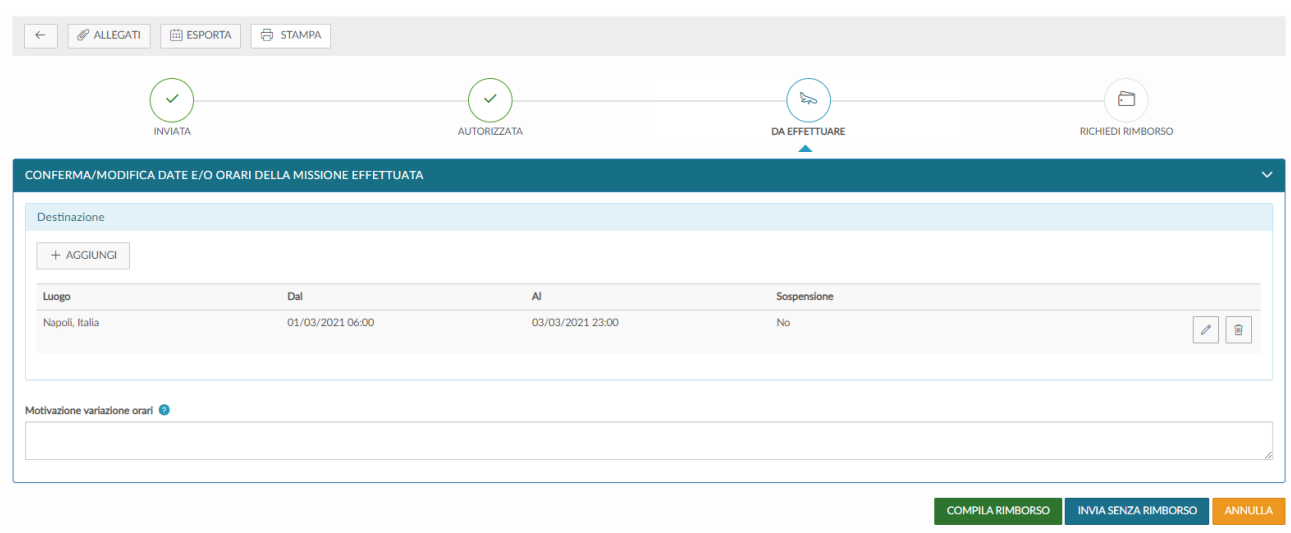

Once you click on the green airplane button, the screen that appears is as follows:

In this context, by clicking on the key with the PEN symbol (on the right) you can change the departure and arrival times with the actual data of flight or train tickets, or with the actual departure times if with own mean. In the Motivation field you can enter the reasons that generated the change about times. It is also possible to change the day of departure or arrival, if for valid reasons.

# **Within one month from the end of the mission, the PhD student must send the refund request**.

By clicking on CLAIM REIMBURSEMENT (RICHIEDI RIMBORSO), the screen that appears is as follows:

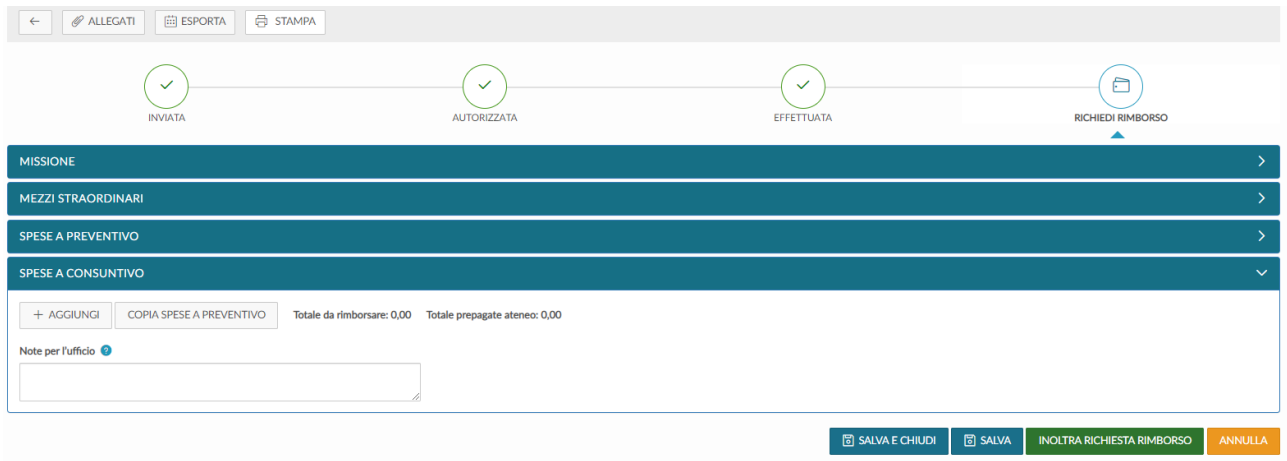

By clicking on the various lines (MISSION – EXTRAORDINARY MEANS – EXPENSES WITH ESTIMATE) you can look at the data already entered in the estimate phase. In the box EXPENSES INCURRED (SPESE A CONSUNTIVO) by clicking on COPY ESTIMATED EXPENSES, the expenses already included in the estimate phase are re-proposed. In this context, the scans (or photos) of the various receipts must be attached and the amounts entered in the estimate must be modified with an indication of the expenses actually incurred (NB: in case of use of the own vehicle it is essential to include the actual distance also among the expenses incurred).

The screen is as follows:

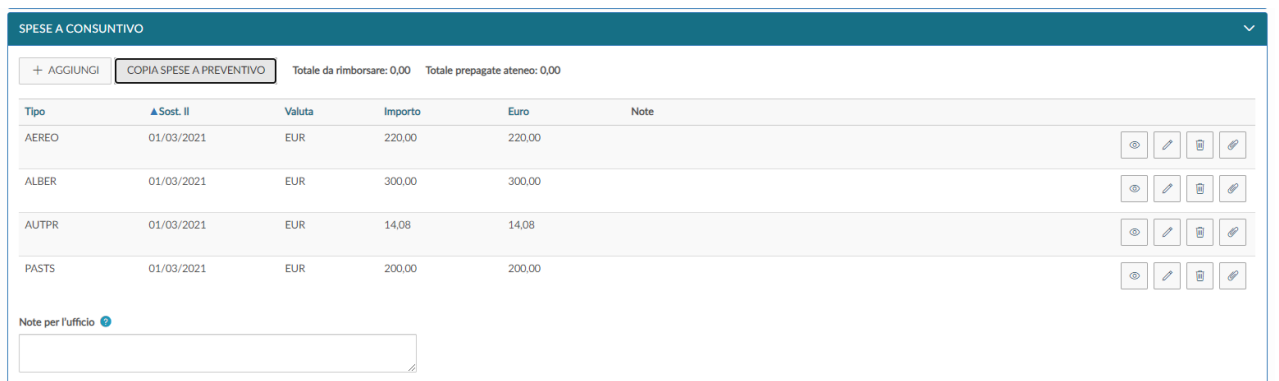

The right panel proposes these symbols (magnification):

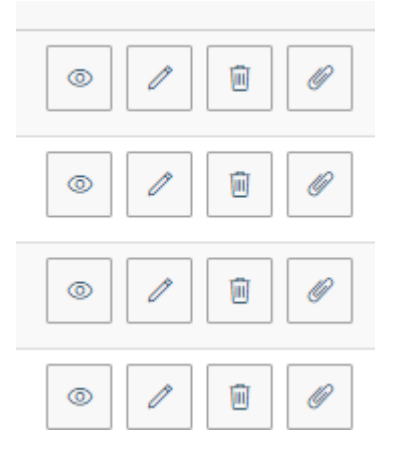

 $EYE \rightarrow$  to view a previously entered expense

PEN  $\rightarrow$  to modify a previously inserted expense

BASKET  $\rightarrow$  to delete a previously entered expense

PAPERCLIP  $\rightarrow$  to insert an attachment for a single expense

If, by chance, you have made other expenses, different, compared to those in the estimate, there is always the ADD button.

Please note that the PASTS item must be used for each individual meal and the scan (or photo) of each receipt must be attached.

Example of entering of additional PASTS expense:

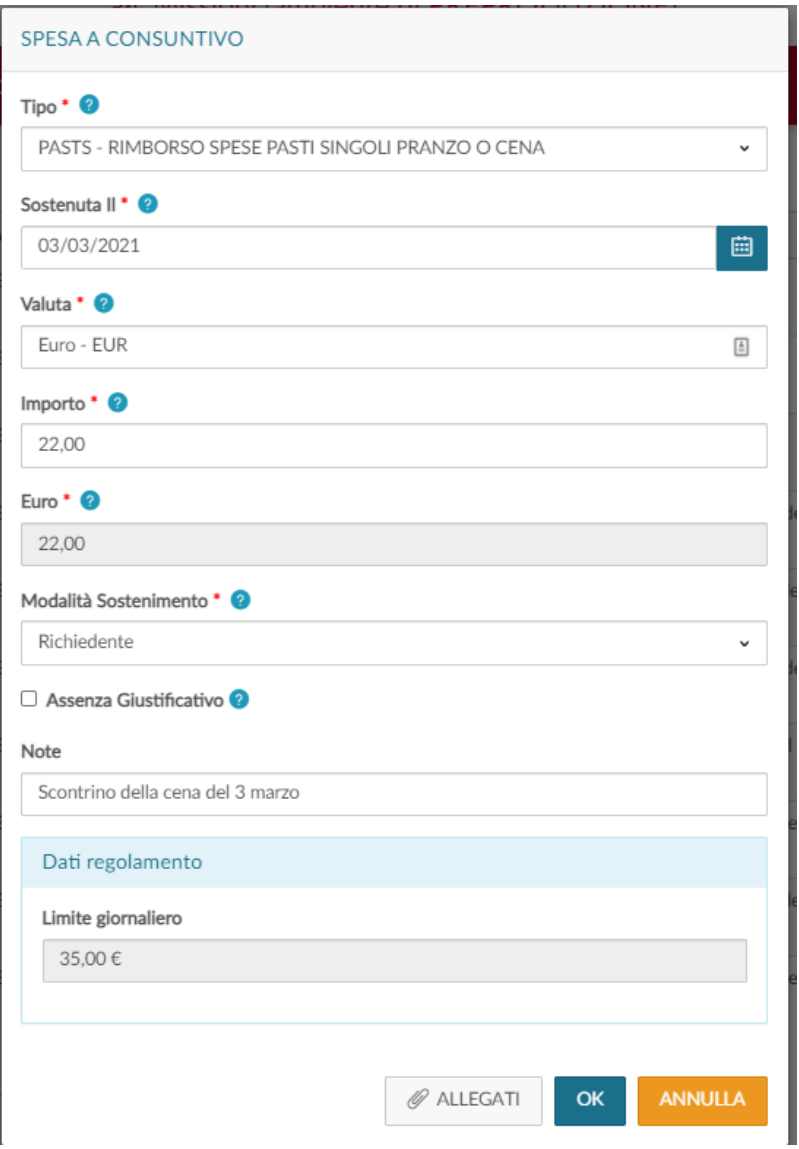

Once you have entered all the final expenses, the screen looks like this, and you can click the SAVE AND CLOSE button.

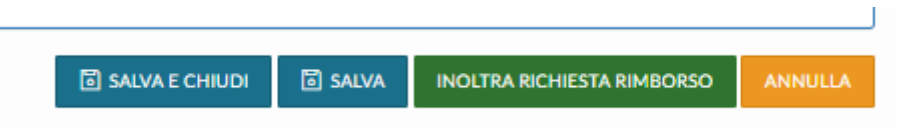

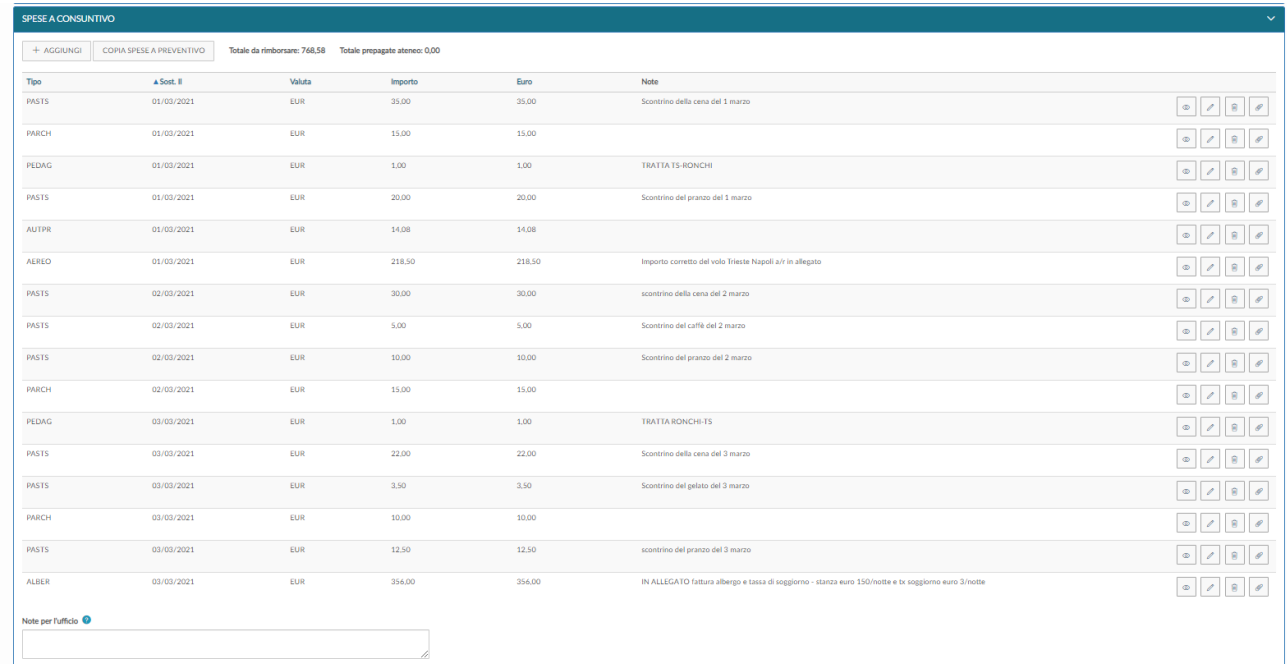

To send the request for reimbursement mission to the Administrative Office you must click on FORWARD REFUND REQUEST. At this point the mission can no longer be modified by the applicant, the status is Requested reimbursement and the following screen appears:

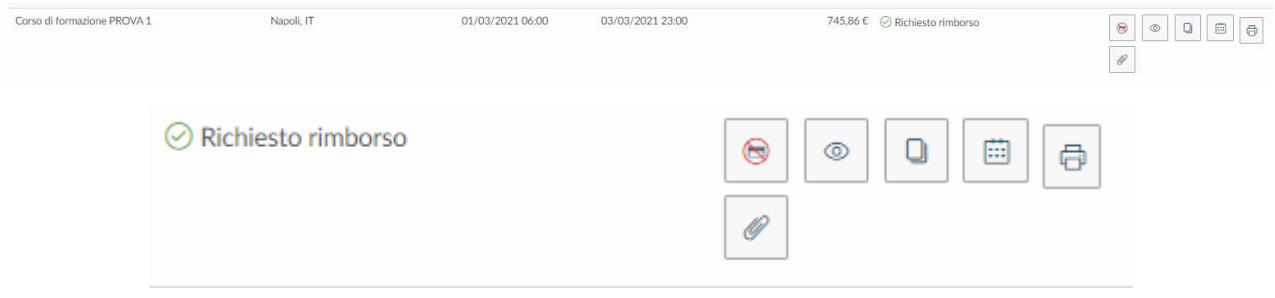

The system sends a notification to the Administrative Office.

The PhD student must MANDATORILY deliver to the Administrative Office the original documents of the mission that are not digital natives (e.g. receipts). Only then can the mission be refunded.

The mission will then be refunded by bank transfer made in favor of the iban indicated to the University.

Useful links that we recommend consulting before the mission:

Mission Regulations:

<https://web.units.it/normativa/regolamenti/regolamento-3882>